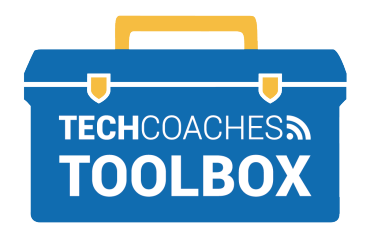

**INSTALLER ET REJOINDRE UNE RÉUNION ZOOM VIA UNE INVITATION PAR E-MAIL**  - ANDROID TABLETS AND SMARTPHONES -

Ouvrez le message électronique envoyé par la personne qui vous a invité à rejoindre sa réunion Zoom. Appuyez une fois rapidement sur le **lien souligne bleu**.

 **1**

Join Zoom Meeting https://us02web.zoom.us/j/81331393378?pwd= b2NnQWFiR01SejJrRGhyWkdrQWNmUT09

**3**

Meeting ID: 813 3139 3378 Passcode: 420406

Lorsque Google Play s'ouvre, il affichera ZOOM Cloud Meetings en haut de l'écran. Appuyez sur le bouton vert INSTALLER (**INSTALL button**) pour commencer le téléchargement de Zoom..

Une fois que l'installation est terminée, le bouton INSTALL sera remplacé par celui qui dit OPEN.

Open

**ZOOM Cloud** 

**Meetings** 

zoom.us

Un site Web apparaîtra **2**

pour nous aider à installer l'application Zoom. Appuyez sur les mots bleus "**Google Play**" pour démarrer le processus.

Click Open on the dialog shown by your browser If you don't see a dialog, click Launch Meeting below

**Launch Meeting** 

Don't have Zoom Client installed? Download from Google Play or Zoom

#### **PAGE 1 SUR 3**

Tools to help boost your digital literacy TECHCOACHES MUNITECHCOACHES.CA

**Install** 

# Après quelques instants, l'appareil affichera le message "Veuillez saisir votre nom" **(Please enter your name)**. Appuyez sur la zone de texte sous ce message et, à l'aide du clavier à l'écran, saisissez **5**

le nom que vous souhaitez afficher pour les autres. Ensuite, appuyez une fois rapidement sur le bouton **OK**.

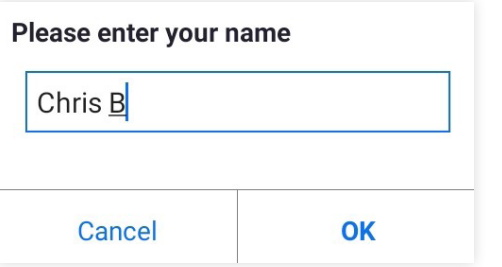

A ce moment, la réunion Zoom commencera, sauf que personne ne peut vous entendre ni vous voir. Vous devez d'abord autoriser Zoom à accéder au microphone et à la caméra intégrés de votre appareil.

# **4**

Maintenant que l'application Zoom est installée, vous devez revenir au message électronique envoyé par la personne qui vous a invité à rejoindre sa réunion Zoom. Comme auparavant, appuyez sur le lien souligné en bleu. Vous serez invité à sélectionner le **bouton Zoom** puis le **bouton Toujours (Always button).** 

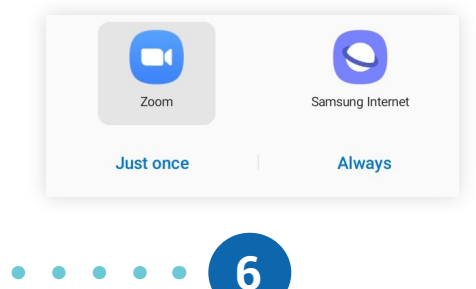

Dans le coin inferieur gauche de l'ecran, appuyez sur le bouton blanc Appeler sur Internet **(Call Over Internet)**.

> Call Over Internet Dial in

Une invite apparaîtra indiquant "Autoriser Zoom à enregistrer de l'audio?" Pour accepter cela, appuyez sur le bouton Autoriser (**Allow button**).

Allow Zoom to record audio?

Deny **Allow** 

## **PAGE 2 SUR 3**

Maintenant que Zoom peut accéder au microphone, vous devez l'activer. Appuyez sur le bouton **Activer le son (Unmute button)** dans le coin inférieur gauche et les autres participants à l'appel commenceront à vous entendre.

**7**

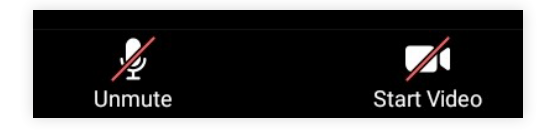

**8**

À côté du bouton Activer le son dans le coin inférieur gauche se trouve le bouton Démarrer la vidéo. Pour activer la caméra intégrée de l'appareil, appuyez sur le bouton **Démarrer la vidéo (Start Video button)**. Une invite apparaît indiquant "Autoriser Zoom à prendre des photos et à enregistrer des vidéos?" Pour accepter cela, appuyez une fois rapidement sur le **bouton Autoriser (Allow button)**.

Allow Zoom to take pictures and record video? Deny Allow

Maintenant, les participants à la réunion Zoom peuvent vous entendre et vous voir!

### **PAGE 3 SUR 3**

Tools to help boost your digital literacy TECHCOACHES MUNITECHCOACHES.CA

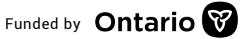

Funded by **Ontario**